## Overvloeien als

Als je een leuk tekeningetje wil om op je photoshop werkje bij te voegen, dan kan je altijd terugvallen op kleurplaten.

Zoek een plaatje met een niet te ingewikkeld patroon en duidelijk zichtbare lijnen en plaats die in je photoshop. Meestal lukt het wel met kopiëren (ctrl c) en plakken (ctrl v).

Eens je de tekening in je werkbestand hebt staan kan je bij "opties voor overvloeien" (dubbelklikken op de laag in het panel lagen (zoals je doet als je een laagstijl wil toevoegen) gebruik maken van "overvloeien als…":

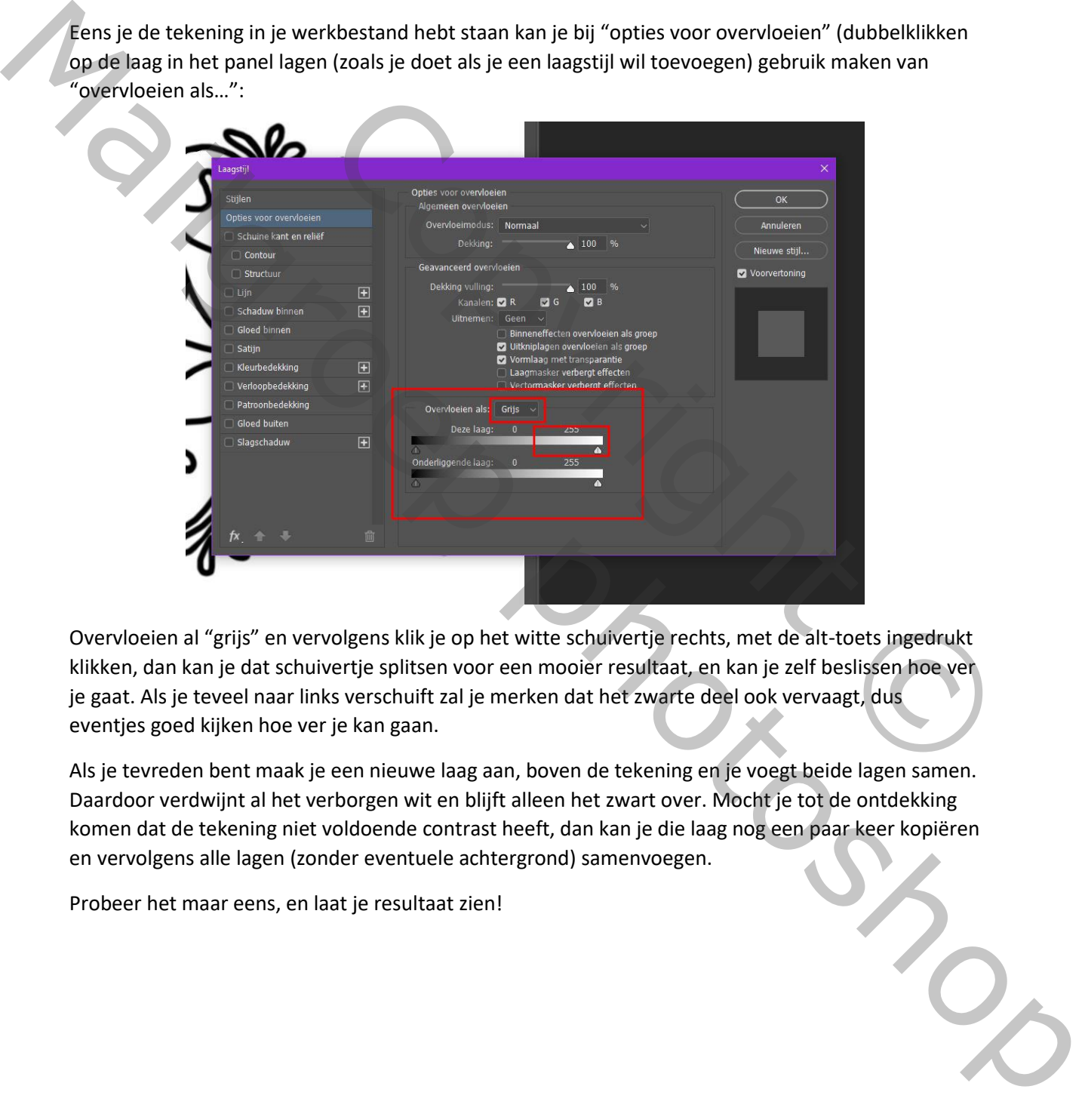

Overvloeien al "grijs" en vervolgens klik je op het witte schuivertje rechts, met de alt-toets ingedrukt klikken, dan kan je dat schuivertje splitsen voor een mooier resultaat, en kan je zelf beslissen hoe ver je gaat. Als je teveel naar links verschuift zal je merken dat het zwarte deel ook vervaagt, dus eventjes goed kijken hoe ver je kan gaan.

Als je tevreden bent maak je een nieuwe laag aan, boven de tekening en je voegt beide lagen samen. Daardoor verdwijnt al het verborgen wit en blijft alleen het zwart over. Mocht je tot de ontdekking komen dat de tekening niet voldoende contrast heeft, dan kan je die laag nog een paar keer kopiëren en vervolgens alle lagen (zonder eventuele achtergrond) samenvoegen.

Probeer het maar eens, en laat je resultaat zien!